# 查詢應繳學費路徑及各繳費方式說明

步驟一:至「中原大學首頁」

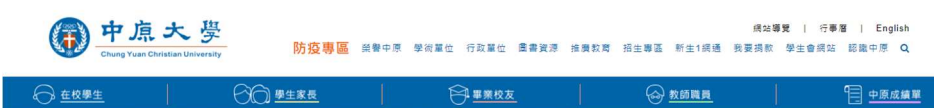

步驟二:視窗最下面的「快速連結」,進入「學雜費專區」

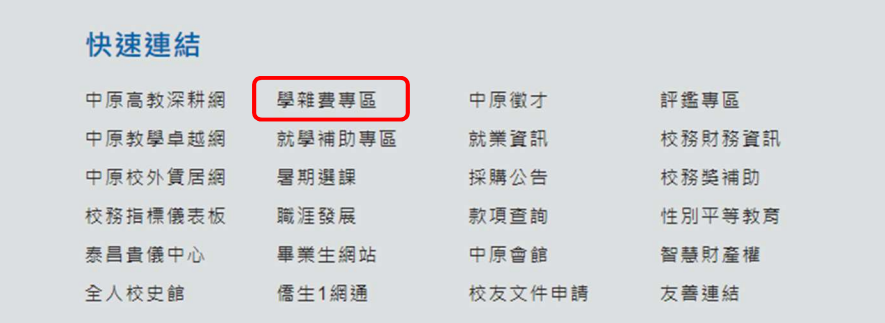

#### 步驟三:點選「查詢與列印應繳學雜費」

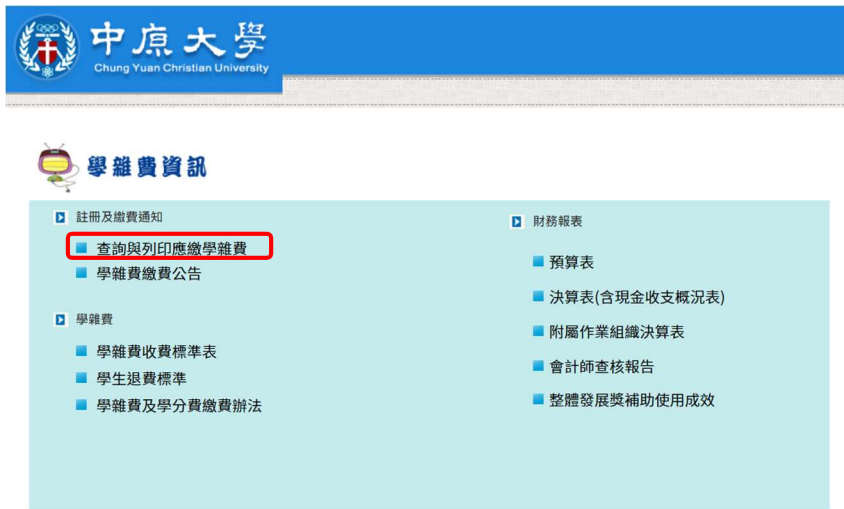

步驟四:輸入「帳號」與「密碼」

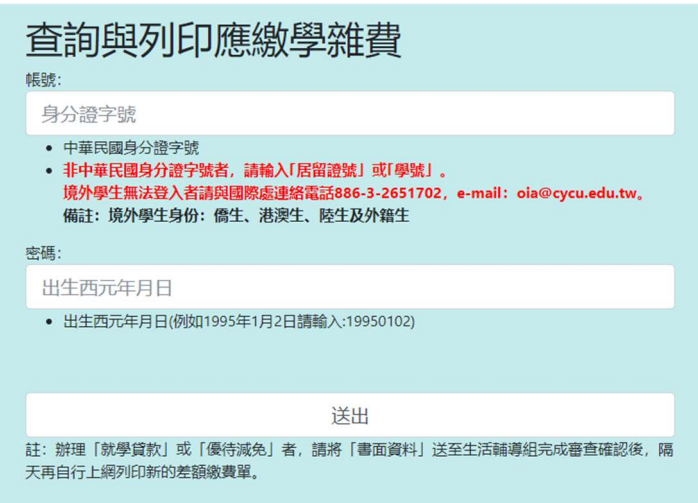

# 步驟五:

。<br>※信用-

1. 點選「更多繳費方式」可連結至「信用卡繳費」、「台灣 Pay」、「跨行 ATM」。

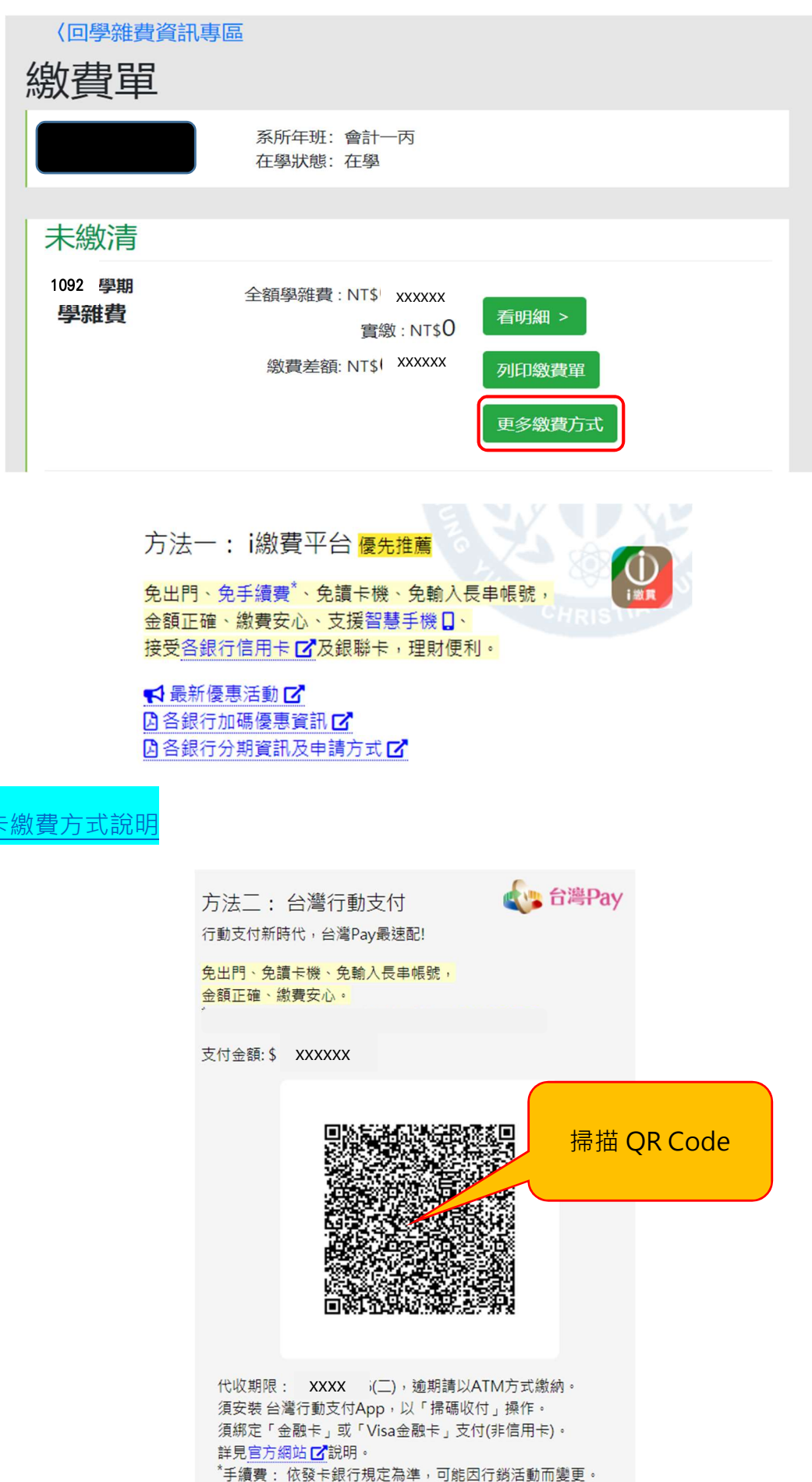

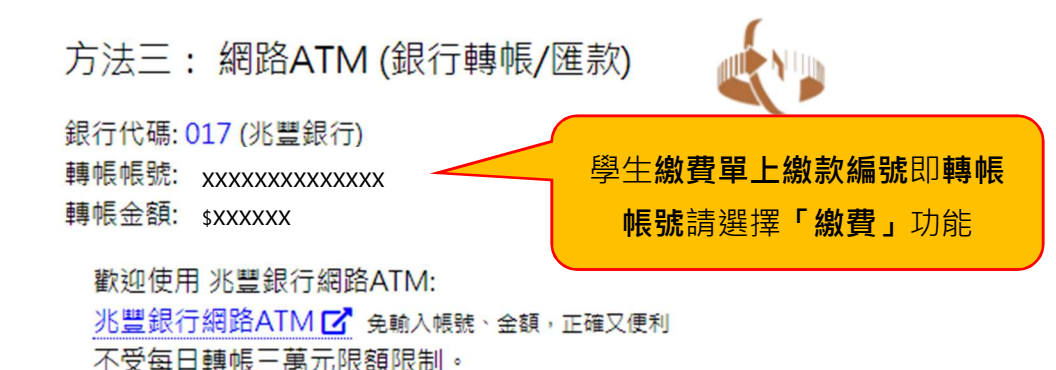

亦可親臨實體自動櫃員機(ATM)操作: 請選擇「繳費/稅/各項繳費」,不受每日轉帳三萬元限額限制。 或至各行庫臨櫃辦理(兆豐銀行中壢分行,戶名:中原大學)。 \*手續費: 依發卡銀行規定為準,可能因行銷活動而變更。

須準備:能讀取IC金融卡的讀卡機&

※信用卡繳費方式說明

(1) 點選「i 繳費」圖案

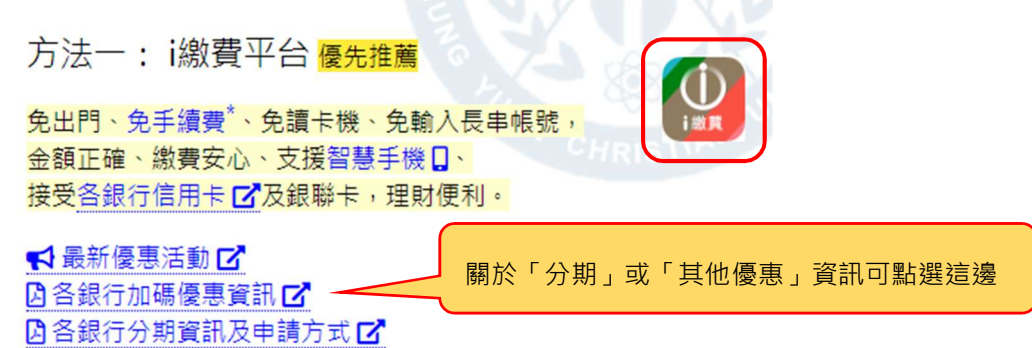

(2) 選擇「信用卡繳學費」

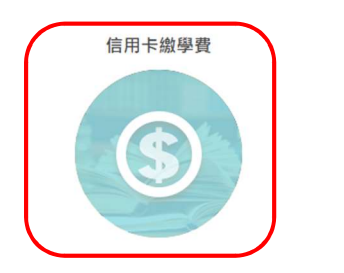

銀聯卡繳學費

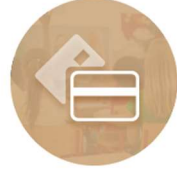

#### (3) 輸入「卡號」、「有效期限」、「卡片背後3 碼」後點選「繳費」即完成繳費程序

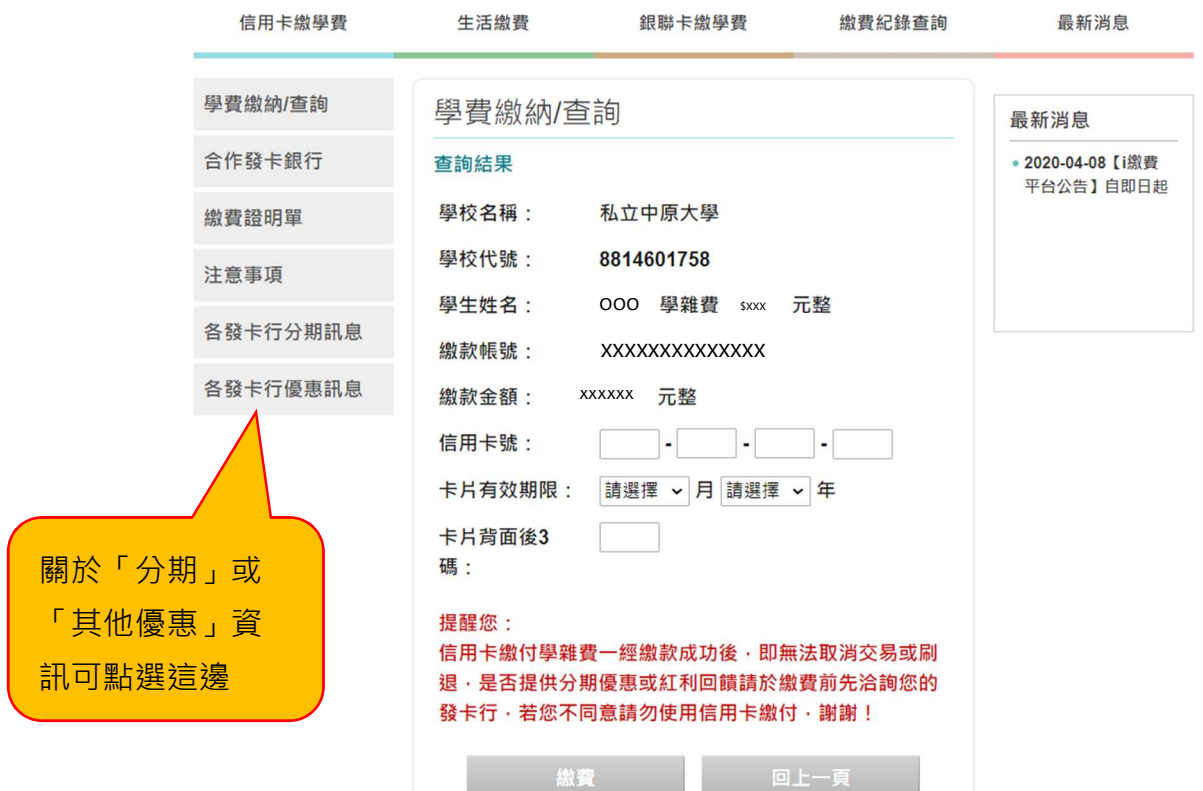

2. 至兆豐商銀或各金融機構臨櫃繳費,可點選「列印繳費單」

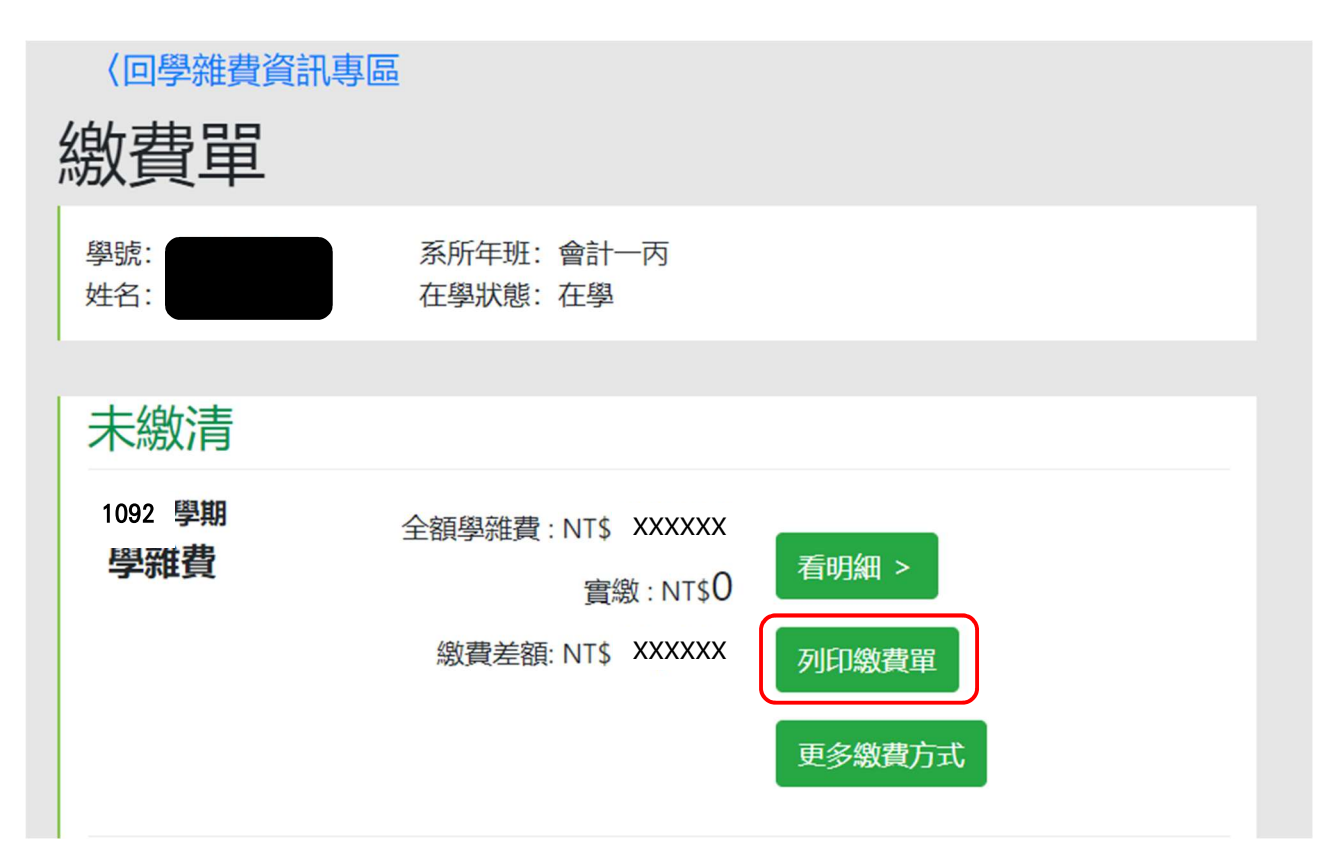

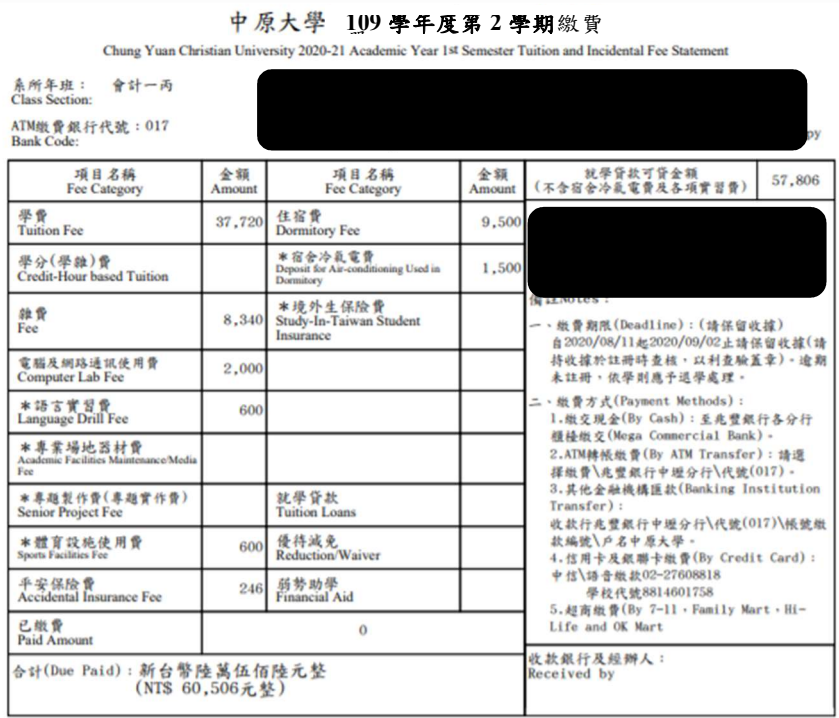

\*表示為不可貨款項目,金額異動、辦理就學貨款、優待減免及不可貨款項目須徵差額者,請先徵交就學貨款或減免申請單至學校,

持審核後於版費期限內至學校首頁左下方之「學雜費專區」重新列印差額徵費單後再行撤費。

◎已畢業成已休/退學者,不需進行徵費作業。◎請至學校首頁之學雜費專區查詢、列印成電詢承辦人員:

服費金額(课往相)03-2652021/服費方式(出納組)03-2652224/就學資款(生輔組)03-2652113/優持減免(生輔組)03-2652125

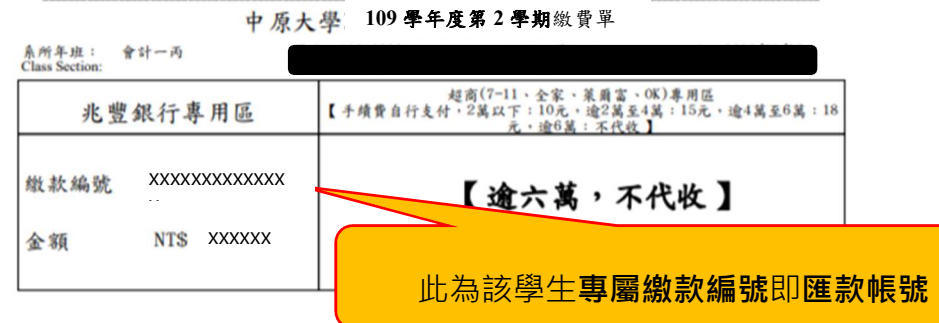

步驟六:完成繳費後可於下列連結列印繳費證明單 繳費結果查詢狀態依不同繳費方式有所不同,詳情參閱繳費公告。

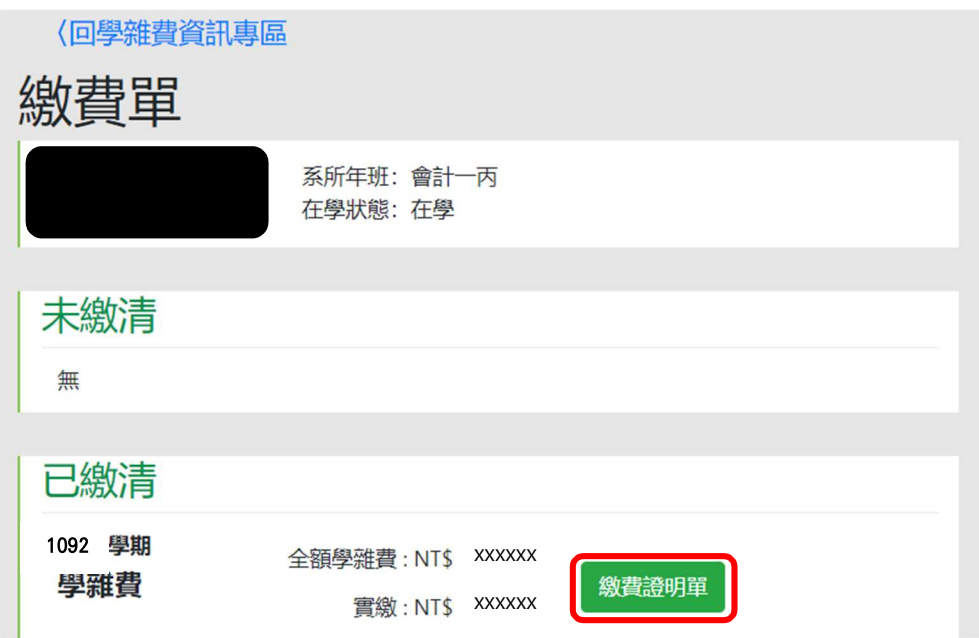

### 中原大學 109學年度第 2 學期繳費繳費證明單

Chung Yuan Christian University 2020-21 Academic Year 1st Semester Tuition and Incidental Fee Statement

會計一丙 系所年班:<br>Class Section:

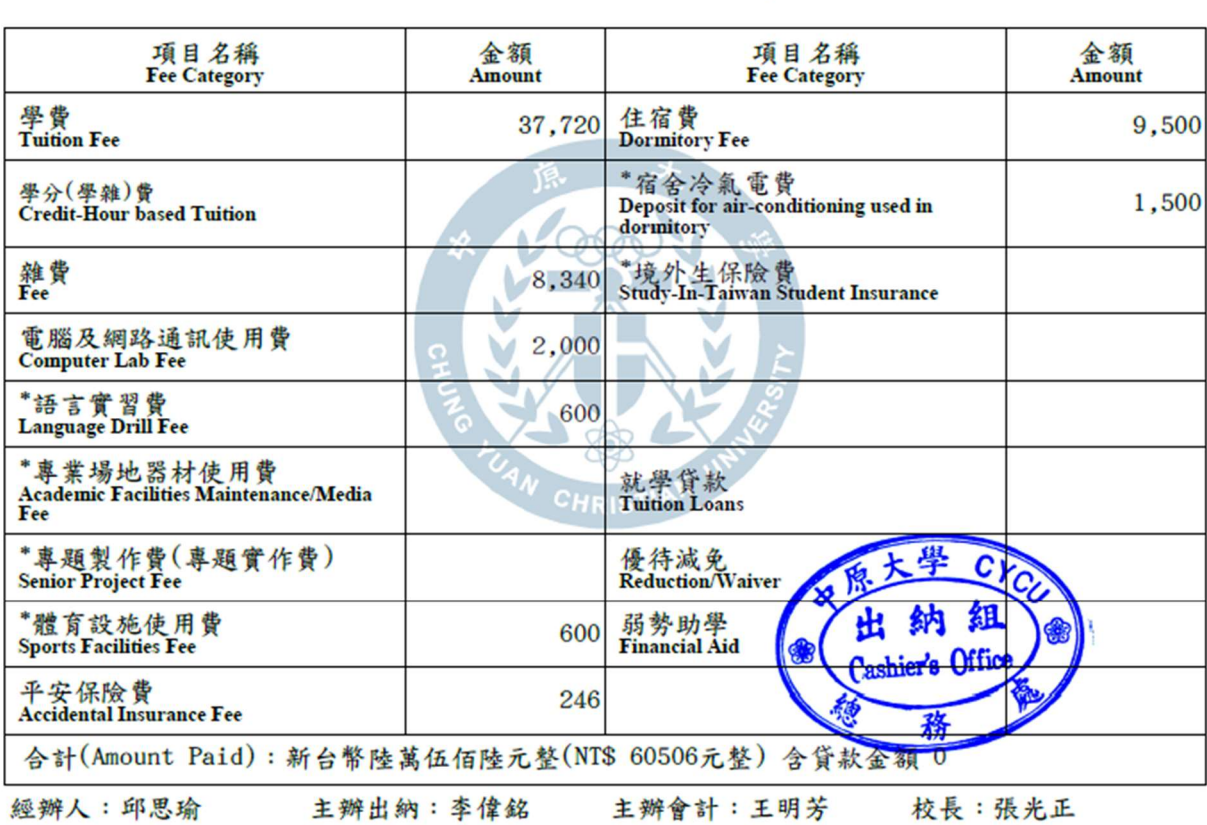